**\* îledeFrance** 

# **FICHE PRATIQUE Utilisateur Utilisation de l'outil CESAME**

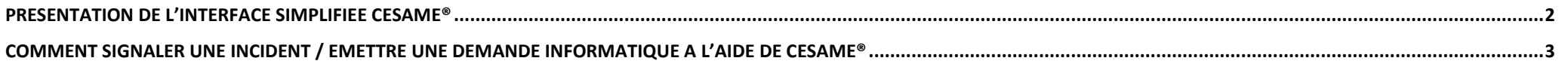

## **HTTPS://CFSAMF.II FDFFRANCF.FR**

La connexion à l'outil CESAME s'effectue à l'aide de votre identifiant ENT. Il est nécessaire de posséder un compte actif au sein de l'ENT MonLycée.net. Si vous ne possédez pas de compte, ou avez égaré votre identifiant vous pouvez contacter CESAME par mél à l'adresse cesame@iledefrance.fr

> Igor BERIC - CESAME  $V201704$

### $*$  îlede**France**

# <span id="page-1-0"></span>**Présentation de l'interface simplifiée CESAME® 1**

**La barre des menus et l'affichage par défaut**

 $\overline{a}$ 

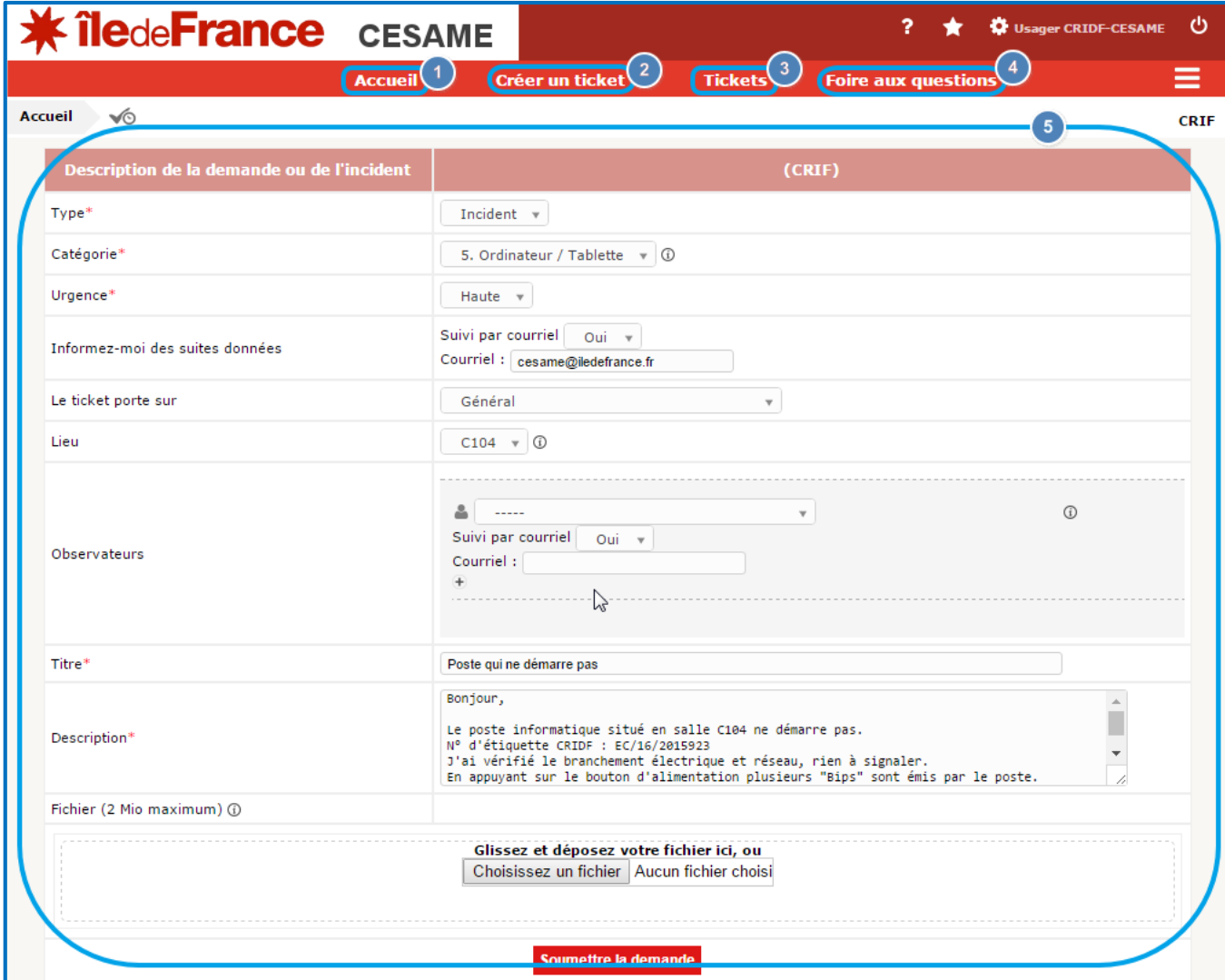

L'Accueil vous permet de visualiser l'ensemble des tickets créés à l'aide d'un tableau récapitulatif succinct.

L'option **Création de ticket** vous permet de procéder à la rédaction de votre requête.

La dernière option **Tickets** vous permet de visualiser l'ensemble de vos requêtes grâce à une page détaillée.

Celle-ci est ajustable à l'aide d'un filtre d'affichage, qui par défaut est paramétré pour afficher les « *Statut de ticket : Non résolu* ».

Permet d'accéder à la base de connaissance enregistrée dans l'outil. Vous permet d'avoir des réponses sur certains points technique précis. Cette section est encore en construction et est donc incomplète.

Le formulaire de création est la vue affichée par défaut lors de votre connexion à CESAME. Se reporter à la procédure de création de ticket pour plus d'informations.

<sup>1</sup> **CESAME®** : *CEntre de Service et d'Accompagnement pour la Maintenance des Equipements de la Région*

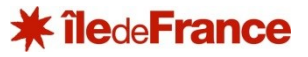

#### <span id="page-2-0"></span>**Comment signaler une incident / émettre une demande informatique à l'aide de CESAME®**

**Les champs obligatoires**

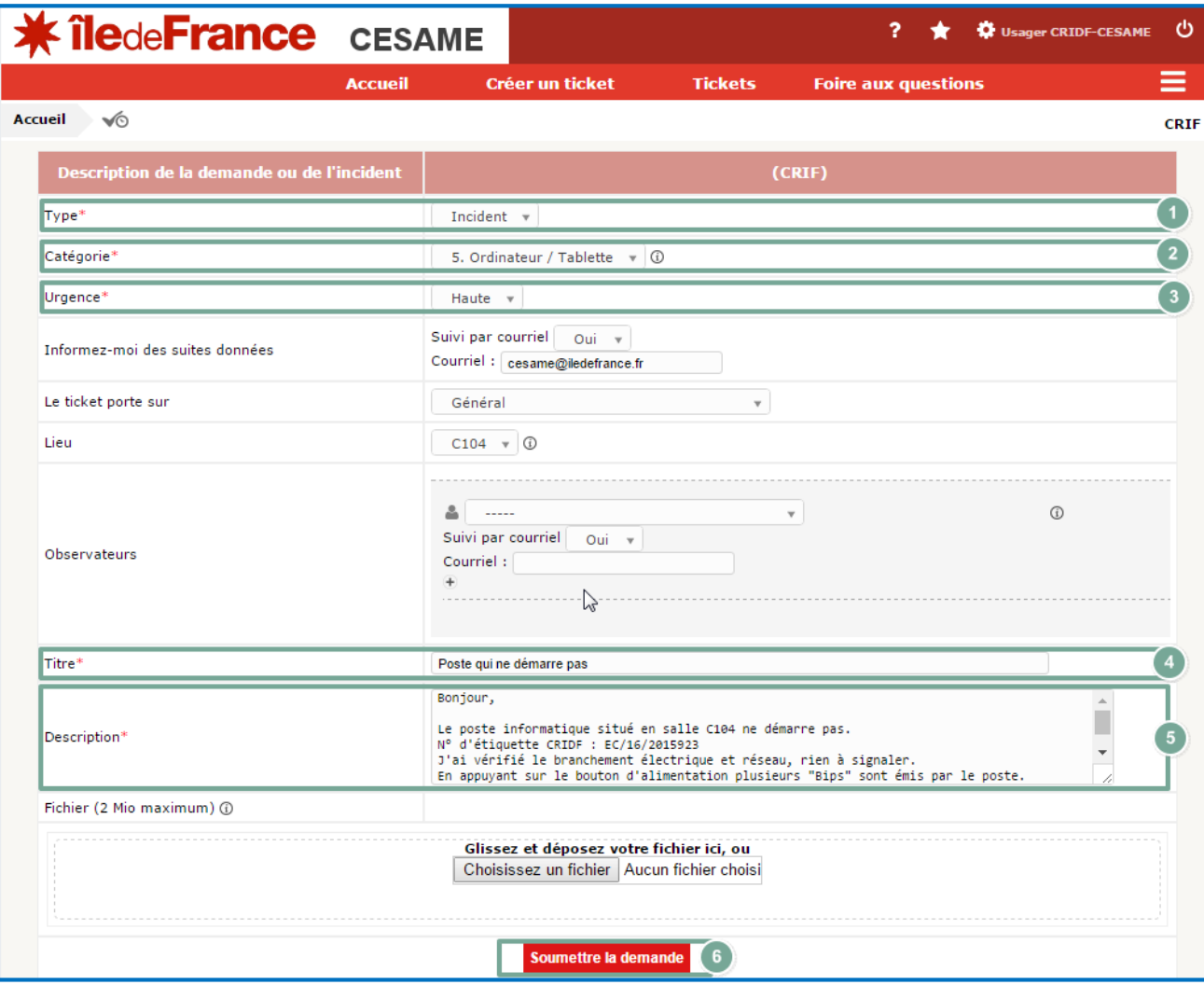

Indiquez le type de votre requête parmi les deux (2) possibilités ;

- **Demande** (*Renouvellement matériel,* 

*installation, assistance,…)*

- **Incident** (*Dysfonctionnement, panne, erreur, etc…*).

<sup>2</sup> Précisez une Catégorie parmi la liste fournie. Celle-ci sera liée au type précédemment sélectionné. La fonctionnalité d'auto-complétion vous permettra de trouver rapidement une catégorie.

Spécifiez le caractère d'**urgence** de votre ticket parmi les trois possibilités (*Basse, Moyenne, Très haute*). Ce paramètre pourra être révisé par votre référent ou par le support CESAME.

**Transcrivez** l'objet de votre ticket succinctement et clairement dans le champ **Titre**.

Rédigez une **description** exhaustive qui permettra de vous répondre rapidement

Validez la création de votre ticket à l'aide du bouton **Soumettre la demande**.

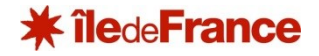

**Les champs optionnels**

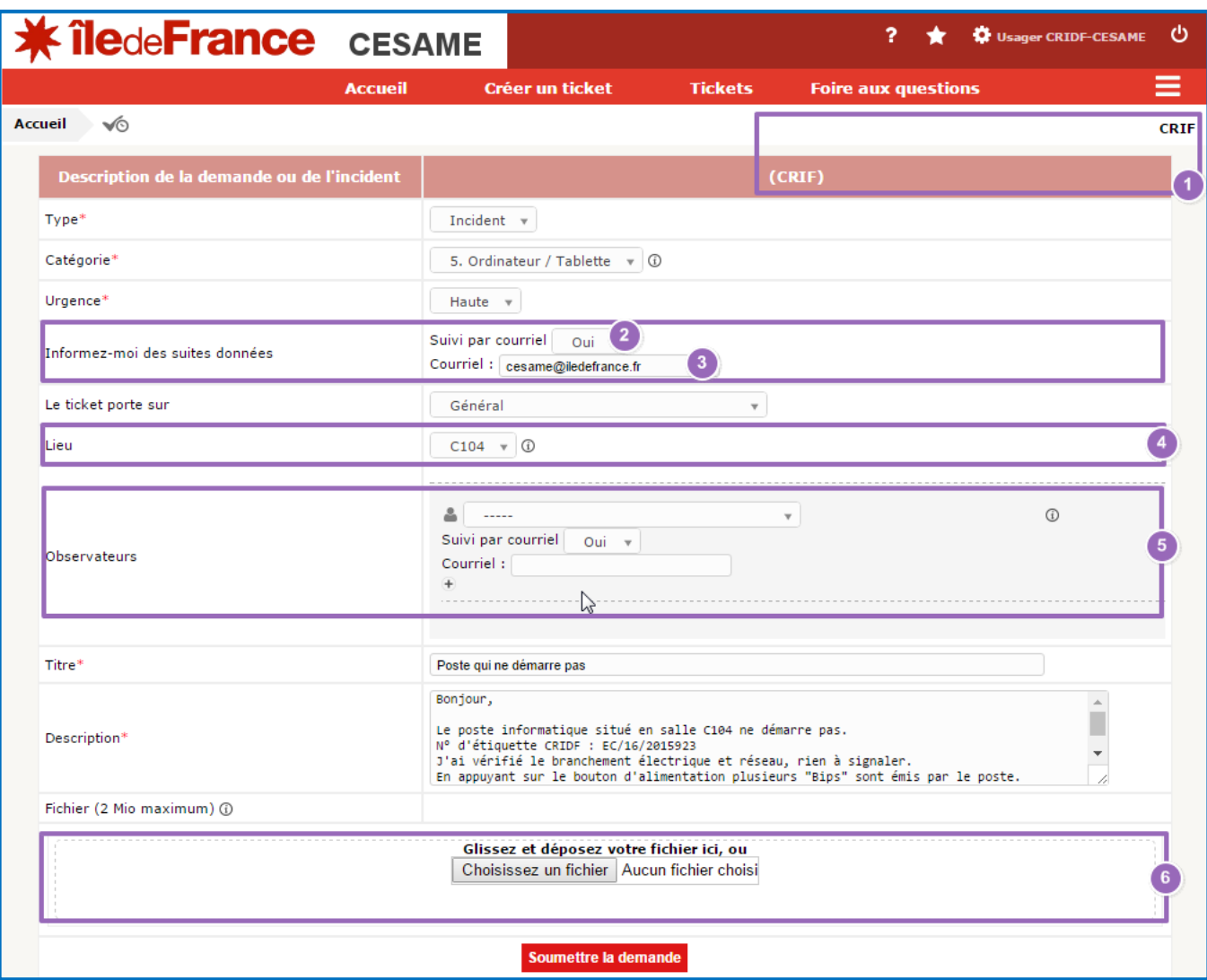

Champ réservé à l'équipe CESAME : Indique l'établissement auquel vous êtes rattaché et dans lequel votre ticket sera enregistré.

Si vous souhaitez être informé par mél de l'évolution de votre ticket, laissez cette option sur **Oui**. Dans le cas contraire sélectionnez **Non** .

Si plusieurs adresses de messagerie sont associées à votre compte CESAME, vous pouvez spécifier l'adresse de messagerie qui recevra les notifications d'évolution grâce à ce champ.

Indiquer la salle où se situe l'action à mener. Ce champ n'est utilisable que si votre Correspondant a enregistré les lieux de votre EPLE dans l'outil CESAME.

Utilisez ce champ afin de permettre à un utilisateur d'être informé de votre ticket en qualité d'**observateur**. Ceci peut -être une personne concernée ou intéressée (Correspondant, RTN, etc..) par votre ticket.

Transmettez tout document susceptible de servir au traitement de votre ticket à l'aide de l'envoi de fichier.